# skills toolkit

# digital training Getting started in Microsoft Project

#### Project Start date

Set project start date using the **Project** manu and **Project information**

#### Enter tasks

Enter tasks under Task Name, estimate time, change to Auto Schedule

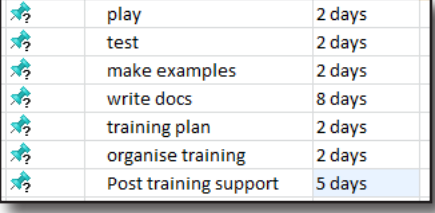

the level

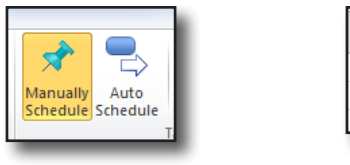

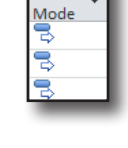

Task

 $\boxed{E}$ 

Project

**Information Fields** 

Resource

Ħ

Project F

Projects Propertie

Custom Links Betwe

#### Group Tasks under summary tasks

Highlight tasks and group under a summary task using the **task** menu and **summary** 

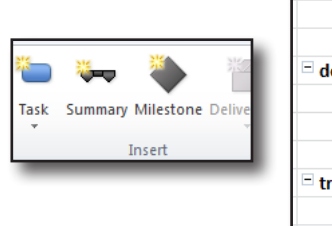

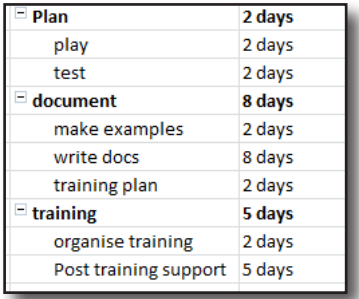

# Add tasks

π

Add in extra tasks and allocate times using the **task** menu and task

Use **Outdent** and **Indent** to change

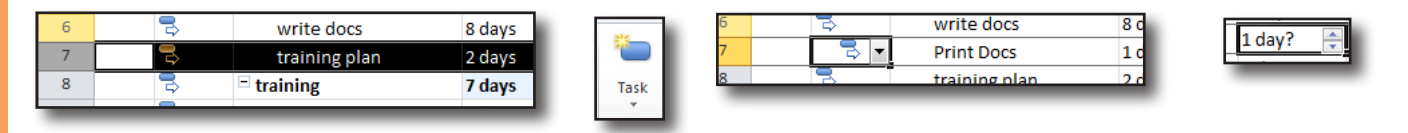

#### Link tasks

Drag between entries on the chart or use the **link** button on the **task** menu. Double-click the link line to change the relationship.

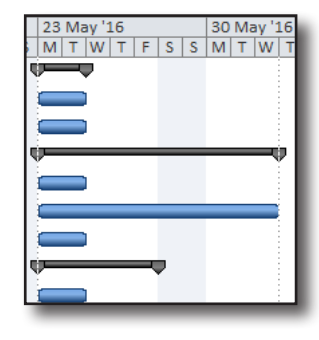

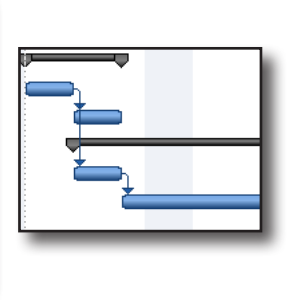

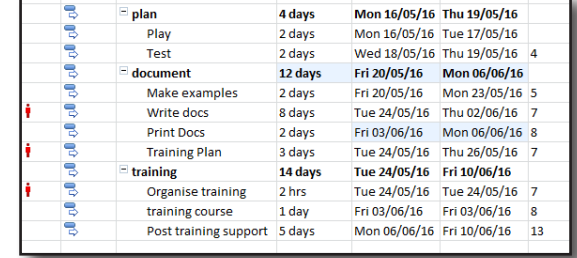

ත

services

**information**<br>**learning**<br>**learning** 

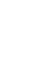

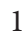

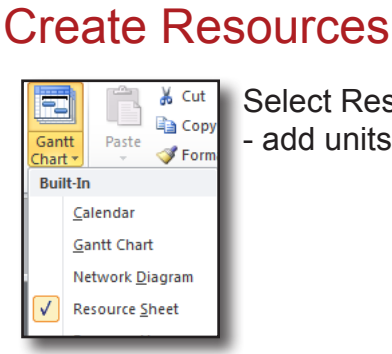

Select Resource sheet and add resources. Set hourly rates. Printing is a material - add units. Costs are for unknowns such as train tickets or biscuits.

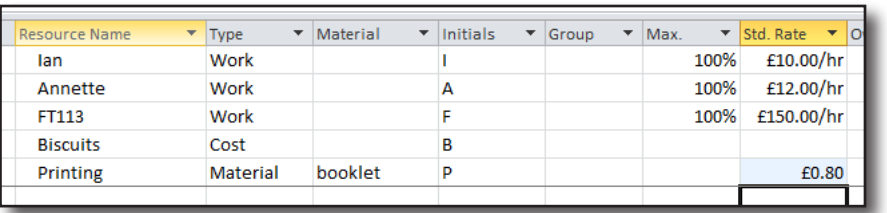

R/D Units Cost

12 book £9.60

Resource Nan

 $\blacktriangleright$  Annette

 $\blacktriangleright$  Biscuits

 $\triangledown$  FT113

 $\overline{\mathbf{v}}$  Ian

 $R/D$ 

E

Units Cost

100% £48.00

100% £600.00

100% £40.00

£3.99

#### Assign resources

In Gantt chart view, Right Click task to Assign Resources

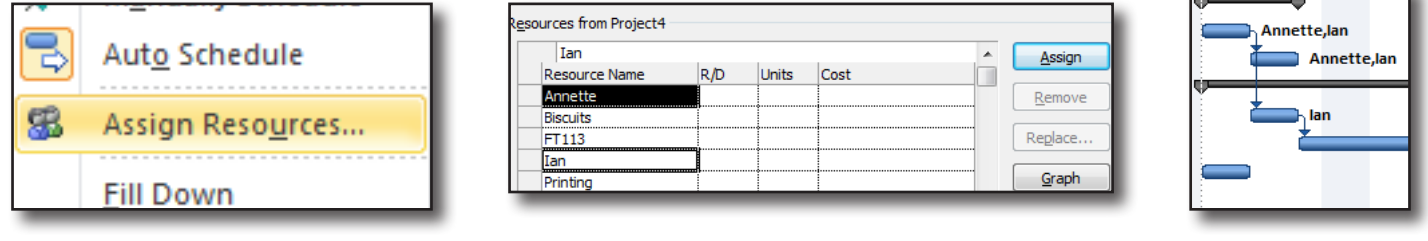

Resource Name

 $\blacktriangleright$  Printing

#### Look at details

Double click tasks to look at resources or turn on details pane.

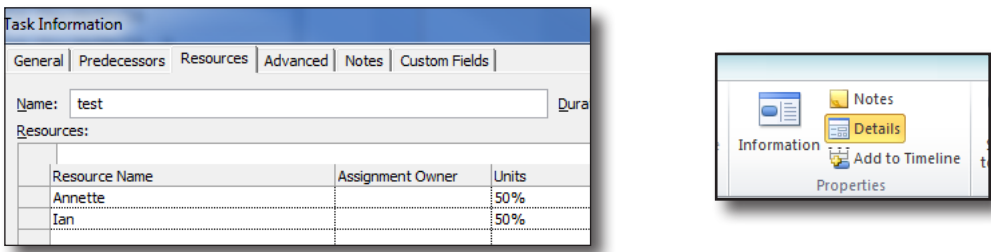

#### See the critical path

Click on the Gantt chart and there are many options on the tools menu including **Critical Path**

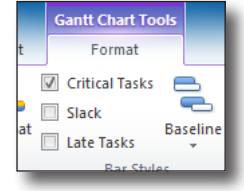

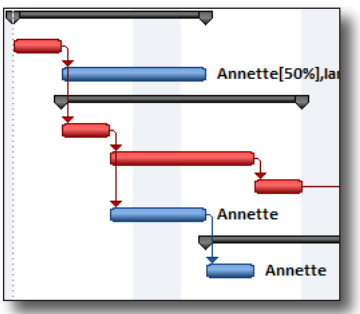

#### Fix over allocations

Right click and individually reschedule or use **task inspector**. Alternatively add resources or, on the resource menu select **level all**.

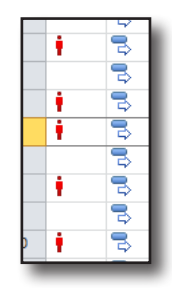

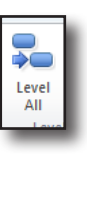

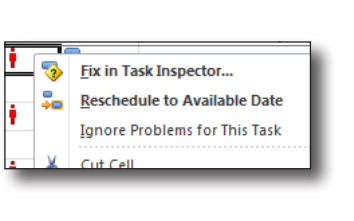

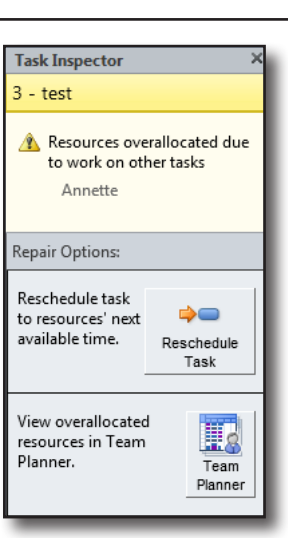

Use the resource usage view to see and fix problems.

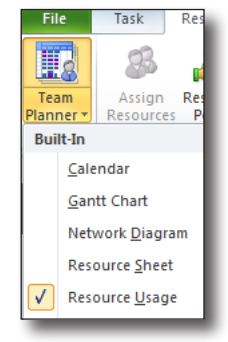

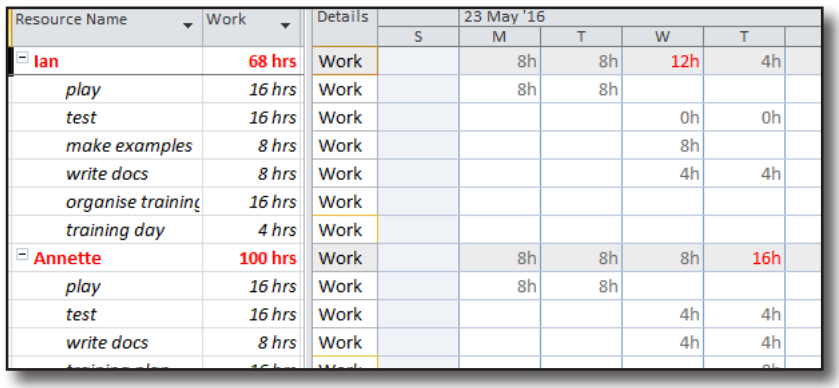

#### Set a baseline

Using the tracking Gantt offers a comparison.

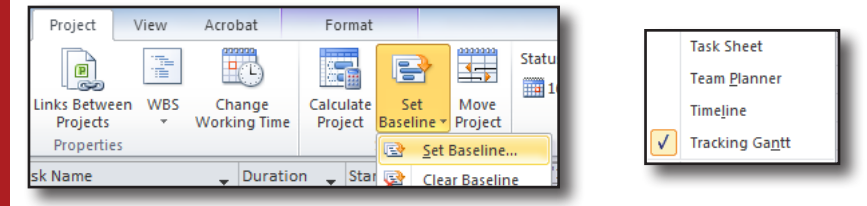

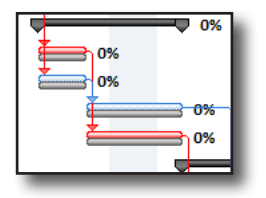

## Enter Actual values

On the View menu select the Work table to enter work done or remaining

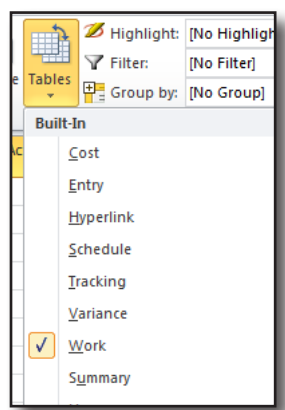

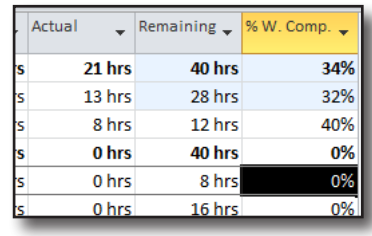

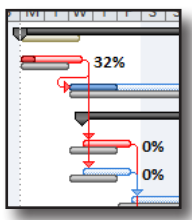

## Project overviews

Using the **Project** menu and **Project Information**, click on **Statistics** to get an overview.

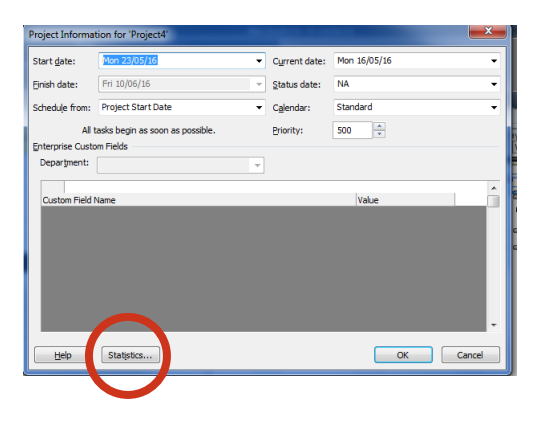

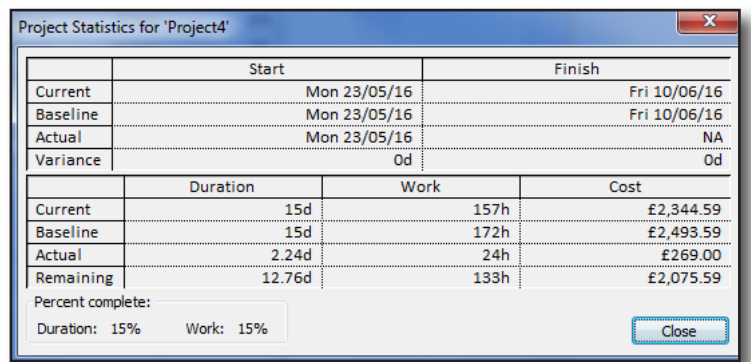

Turn on timeline in the view menu. Right click the timeline to choose selected tasks. Right click a

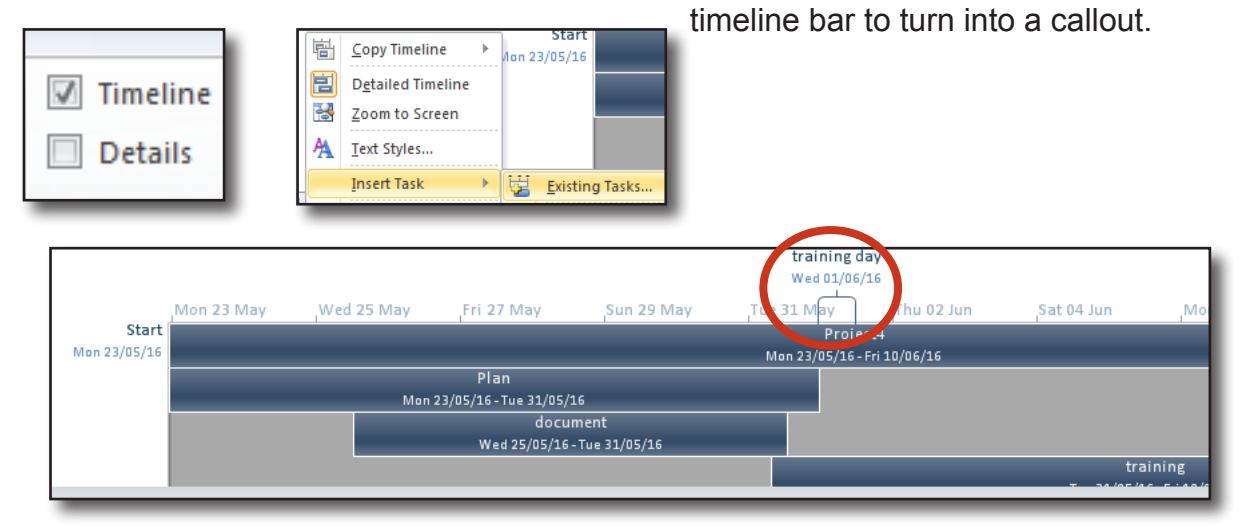

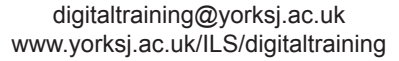

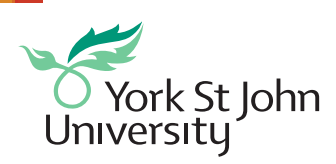

CC BY-NC-SA